# Eee Pad 快速使用指南

## 系統韌體更新標準程序

您可以透過 韌體線上更新 或 韌體更新裝置 為 Eee Pad 谁行系統創體更 新,請選擇您方便使用的方式。

#### • 韌體線上更新

當 Eee Pad 建立網路連線後,若是有韌體更新可供下載時,桌面右下角 會出現華碩的更新訊息,請直接透過網路連線進行更新。

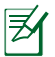

您必須建立網路連線並登入 Google 帳號進行韌體線上更新。

#### • 韌體更新裝置

當 Eee Pad 未建立網路連線時,您可以透過其他電腦由華碩技術支援網 站上下載更新檔進行韌體更新。

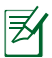

您必須使用 microSD 記憶卡來進行韌體更新。

## 執行韌體線上更新

請依照以下步驟執行韌體線上更新:

1. 當桌面右下角工作列出現 更新訊息時,請點選箭頭 圖示。

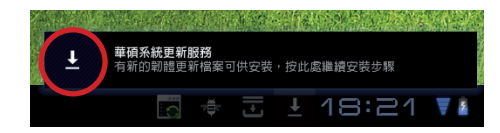

2. 執行更新前,請確認 Eee Pad 的電池電力高於對話框所指示的最低電量 需求,建議您在執行韌體更新前將 Eee Pad 連接電源充電器。請點選 確 定 開始執行更新。

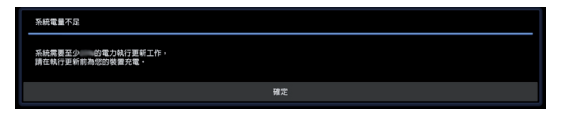

3. 請點選 立即安裝 執行更新。

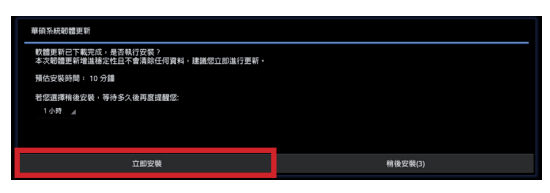

或是點選 稍後安裝 之後再進行更新。

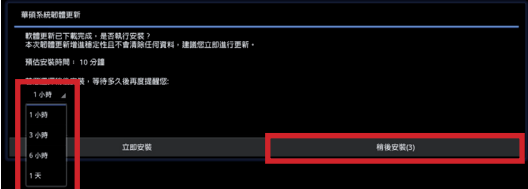

4. Eee Pad 將開始進行韌體更新,更新完成後您可以由 應用程式 > 設定 > 關於平板電腦 > 版本號碼 檢視更新是否成功。

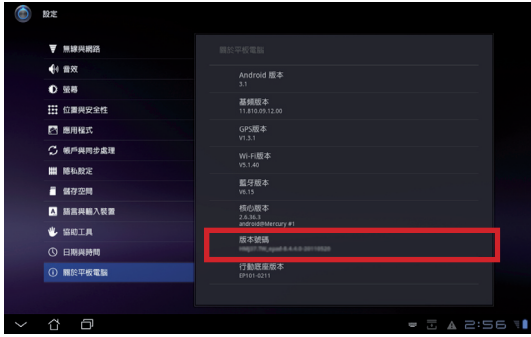

### 執行韌體更新裝置

請依照以下步驟執行韌體更新裝置:

1. 請點選 應用程式 > 設定 > 關於平板電腦 > 版本號碼 檢視韌體版本。

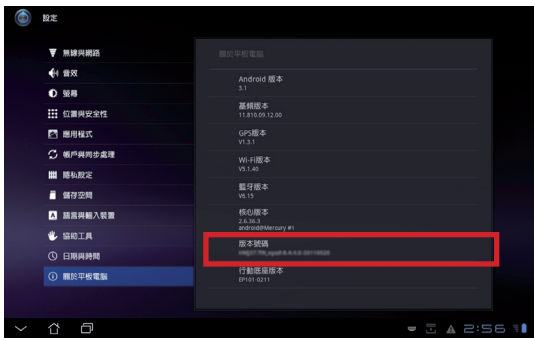

2. 請由另一台桌上型電腦或 筆記型電腦造訪華碩技 術支援網站 http://support. asus.com, 於 搜尋 欄位中 輸入 TF101 進入下載頁 面。

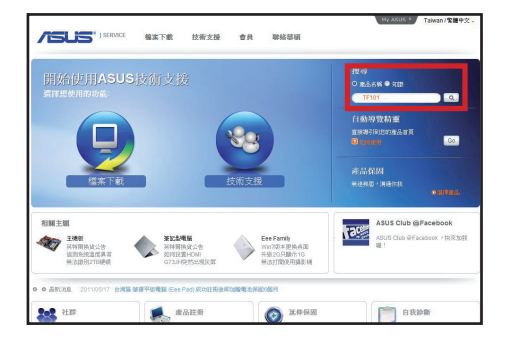

3. 請下載韌體更新檔。

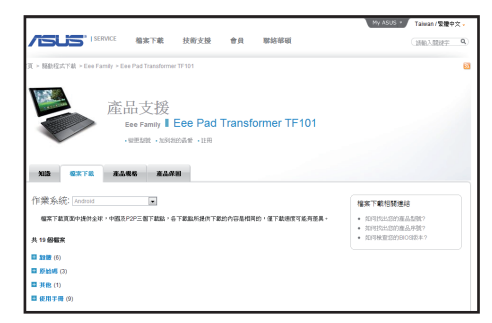

- 4. 請準備一張 microSD 記憶卡,將韌體更新檔中的 ASUS 資料夾解壓縮至 microSD 記憶卡。
- 5. 請將 microSD 記憶卡安裝至 Eee Pad,並開啟 Eee Pad 電源。
- 6. 工作列將出現三角形的驚 嘆號圖示,請點選該圖 示。

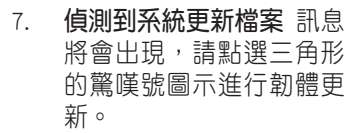

'≢

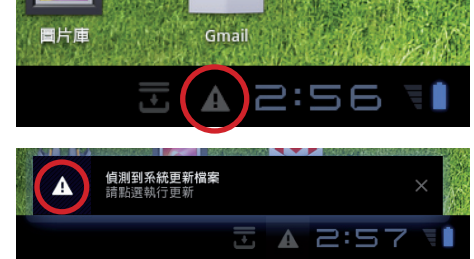

建議您在執行韌體更新之前將 Eee Pad 連接電源充電器。

8. 請選擇由華碩技術支援網站下載的更新檔,並點選 OK 進行更新。

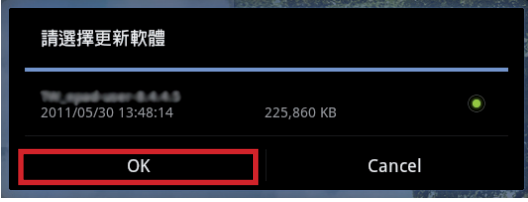

9. 系統更新需要約 10 分鐘的時間,請點選 確定 執行更新。

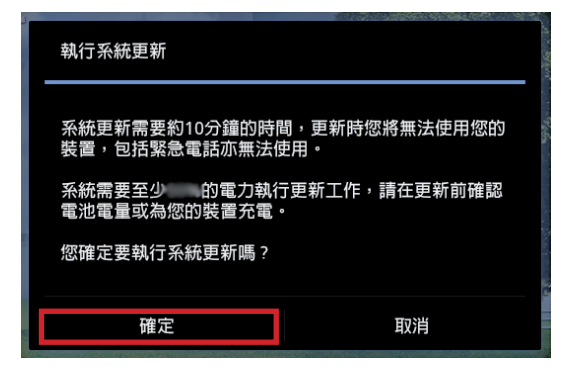

10. 更新完成時 Eee Pad 會自動重新開機。

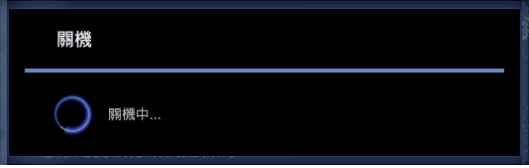

11. 重新開機後 Eee Pad 會出現更新完成的訊息,請點選 確定 結束更新。

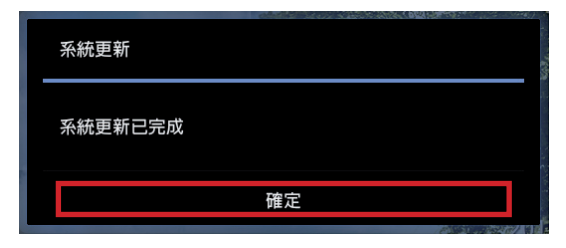

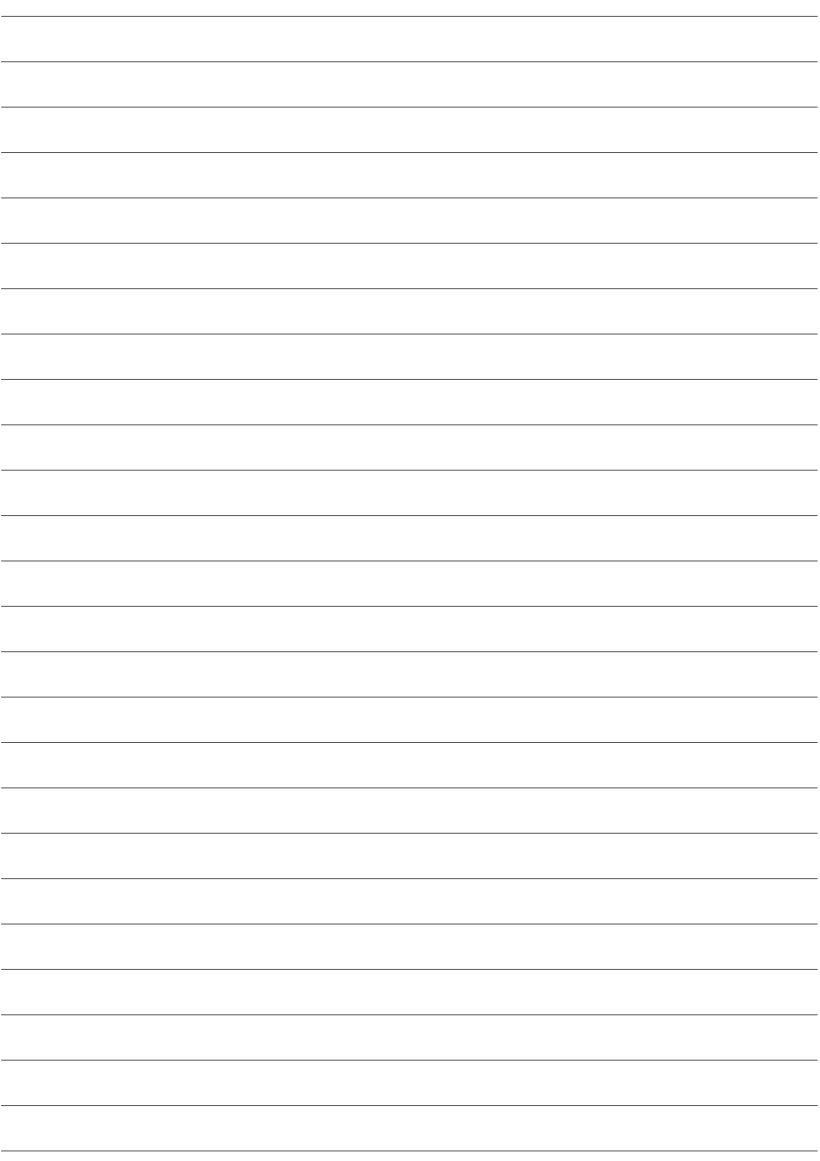